# **Работа с машиночитаемой доверенностью при подписании электронных документов УПД/УКД/Исправительный УПД**

В связи с поправками Федерального закона № 63-ФЗ, с 1 сентября 2023 года все организации и индивидуальные предприниматели при подписании электронных документов физическим лицом от имени организации должны использовать машиночитаемую доверенность.

<span id="page-0-0"></span>Подписывать документы УПД/УКД/Исправительный УПД без использования МЧД могут:

— руководители юридических лиц и владельцы ИП.

— согласно Федеральному закону № 63-ФЗ «Об электронной подписи»

<https://sozd.duma.gov.ru/bill/216859-8> полученные ЭП сотрудника (с указанием в сертификате ИНН физ. лица и ИНН организации) могут действовать еще в течение года, до 31.08.2024.

В сервисе 1С:EDI предусмотрено два способа подписания документов:

- 1. Подписать документы в модуле 1С:EDI
- 2. Подписать документы в веб-браузере

### **1. Подписать документы в модуле 1С:EDI**

Для того чтобы подписать документ нужно:

1. На вкладках «УПД» или «Корректировка» нажать на команду «Подписать и отправить».

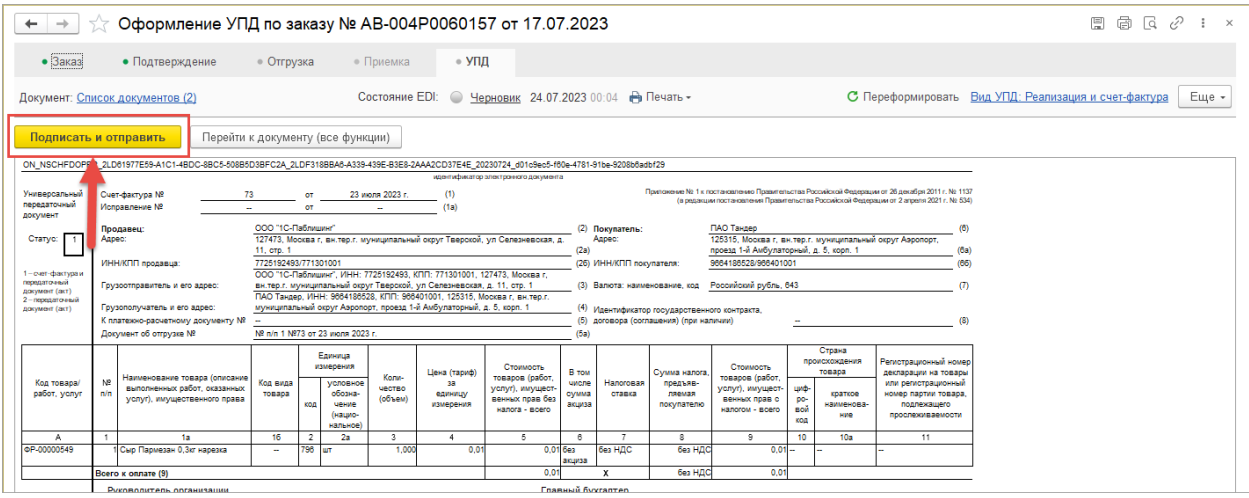

Либо в списке заказов щелкнуть по команде «Выполнить» по выделенным заказам с рекомендуемым действием «Подписать УПД», «Подписать УПД (испр.)», «Подписать УКД» для групповой операции.

2. В открывшемся окне «Подписание электронного документа» выбрать свой квалифицированный сертификат подписи и нажать «Подписать».

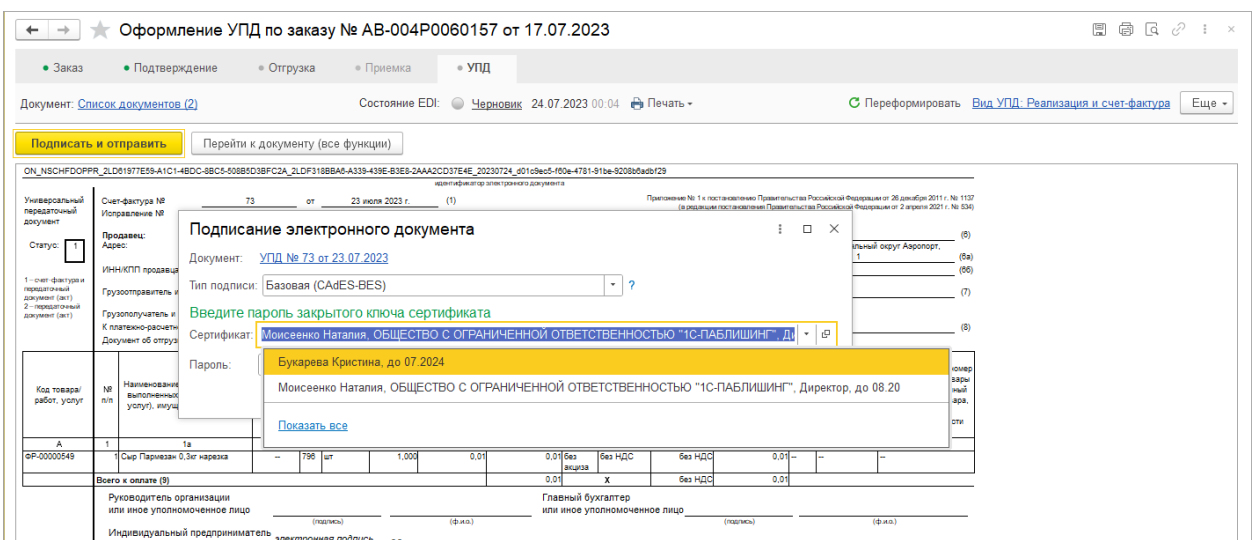

В случае, если при подписании использование МЧД не обязательно (см. [исключения](#page-0-0)), то документ благополучно подпишется без запроса на проверку МЧД.

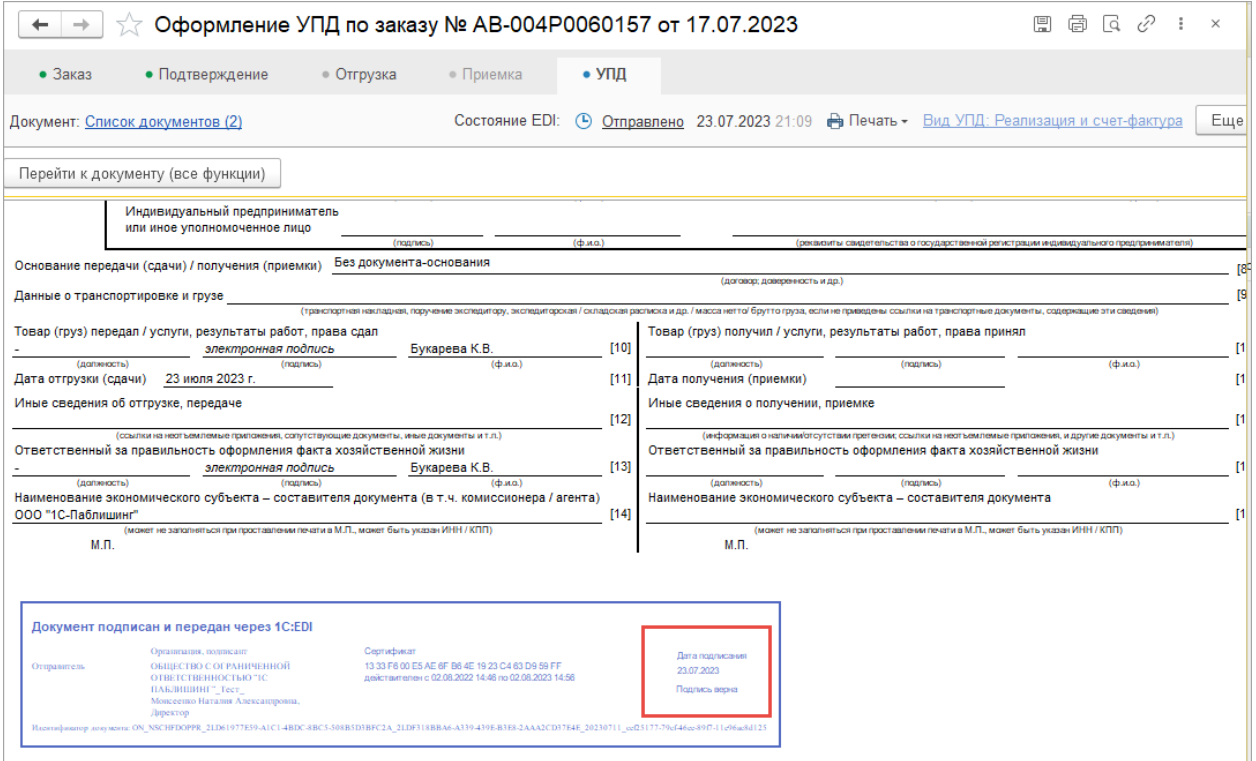

Для рядового сотрудника необходимо иметь добавленную в программе 1С машиночитаемую доверенность от руководителя организации. Если в прикладном решении доверенность есть, то после проверки подпись автоматически установиться в документе.

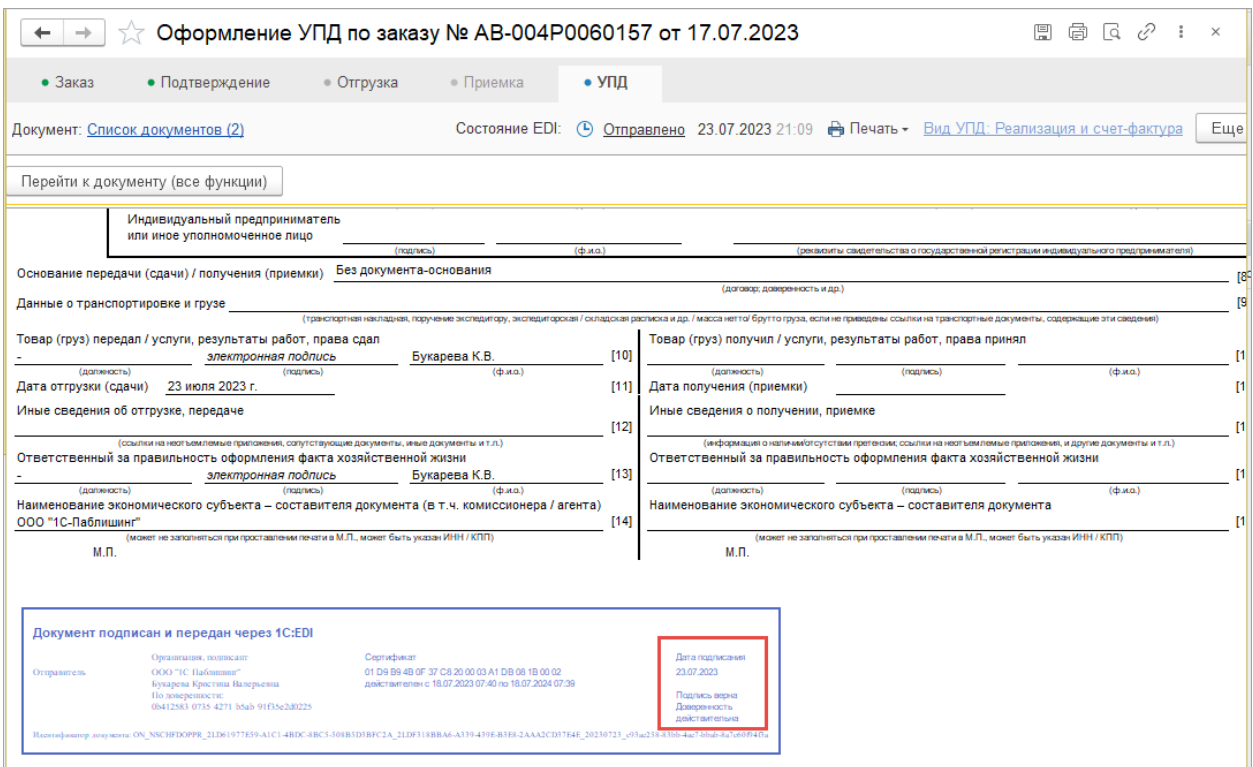

Если машиночитаемой доверенности в прикладном решении нет, то выйдет окно с информацией, что необходимо оформить доверенность, либо нужно передать документ на подпись руководителю.

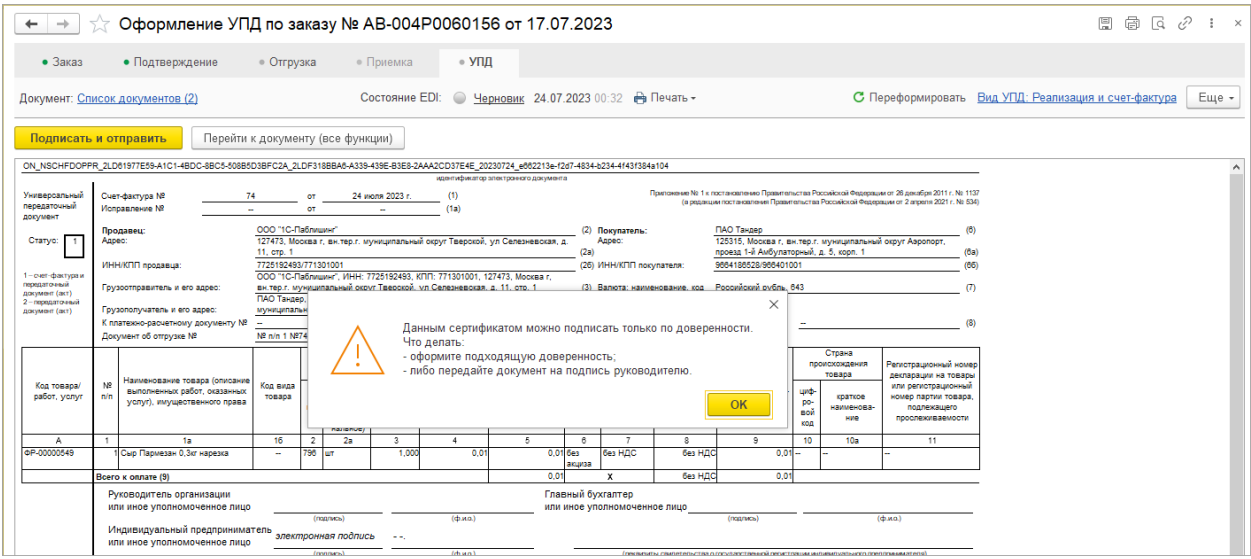

Доверенность (МЧД) можно загрузить или создать в программе 1С в справочнике «Машиночитаемые доверенности организации».

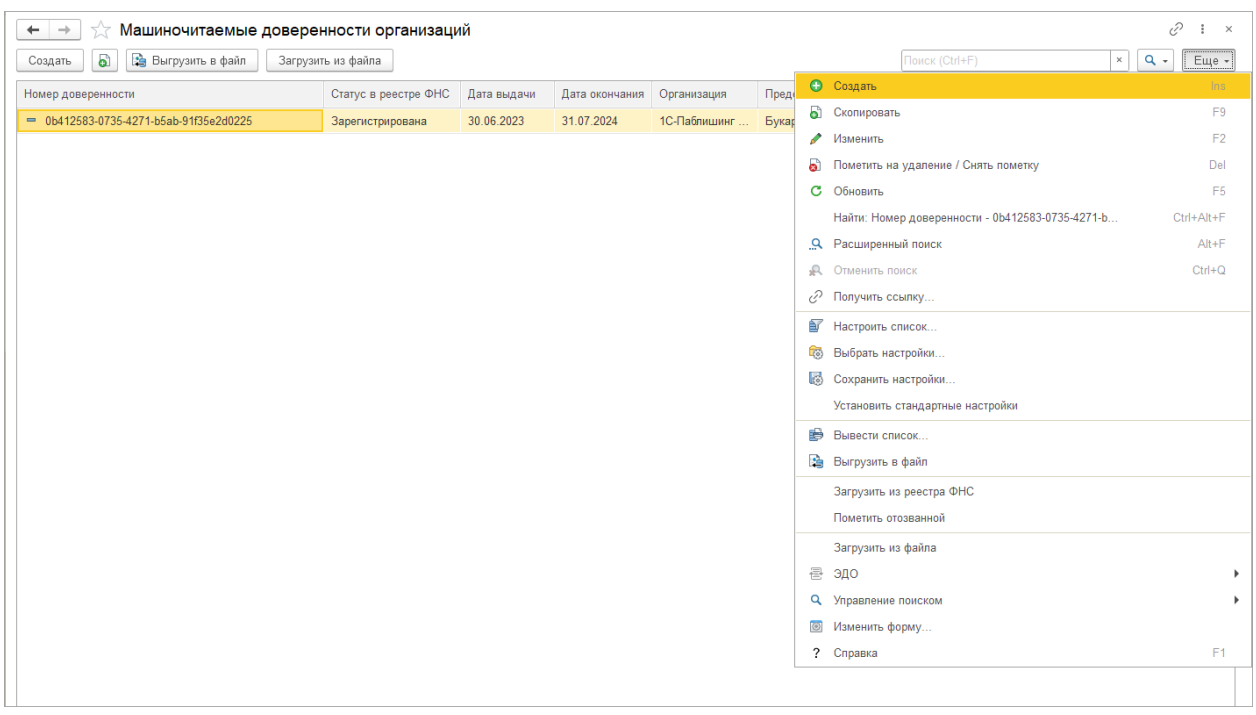

Более подробно с оформлением МЧД в прикладном решении можно ознакомится перейдя по ссылке: <https://its.1c.ru/db/bed194doc#content:65:1>

При подписании документа используется проверка подписи и МЧД средствами программы 1С. Для более корректной работы с доверенностью рекомендуется регулярно обновлять программу 1С, чтобы применялись последние нововведения по проверке МЧД.

Актуальность версий программ 1С можно посмотреть на сайте: [https://v8.1c.ru/lawmonitor/mashinochitaemye\\_doverennosti/](https://v8.1c.ru/lawmonitor/mashinochitaemye_doverennosti/)

Если в организации используется устаревшая версия конфигурации программы 1С, в которой нет сведений о МЧД, то рекомендуется использовать способ подписания документов в веб-браузере, либо оформлять МЧД на сайте ФНС [https://m4d.nalog.gov.ru](https://m4d.nalog.gov.ru/)

#### **2. Подписать документы в веб-браузере**

Для процедуры подписания документа через веб-браузер необходимо добавить квалифицированный сертификат подписи и МЧД.

При подписании документа, в случае проблем с подписанием, выводится окно с информацией, которое помогает решить проблему.

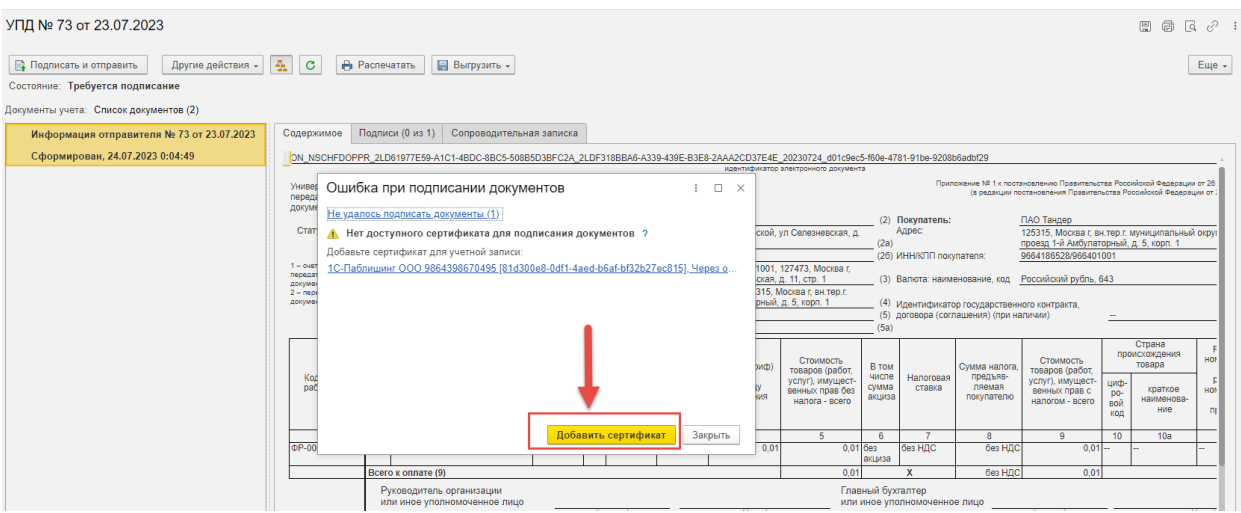

# В открывшемся окне нужно нажать на команду «Добавить сертификат»

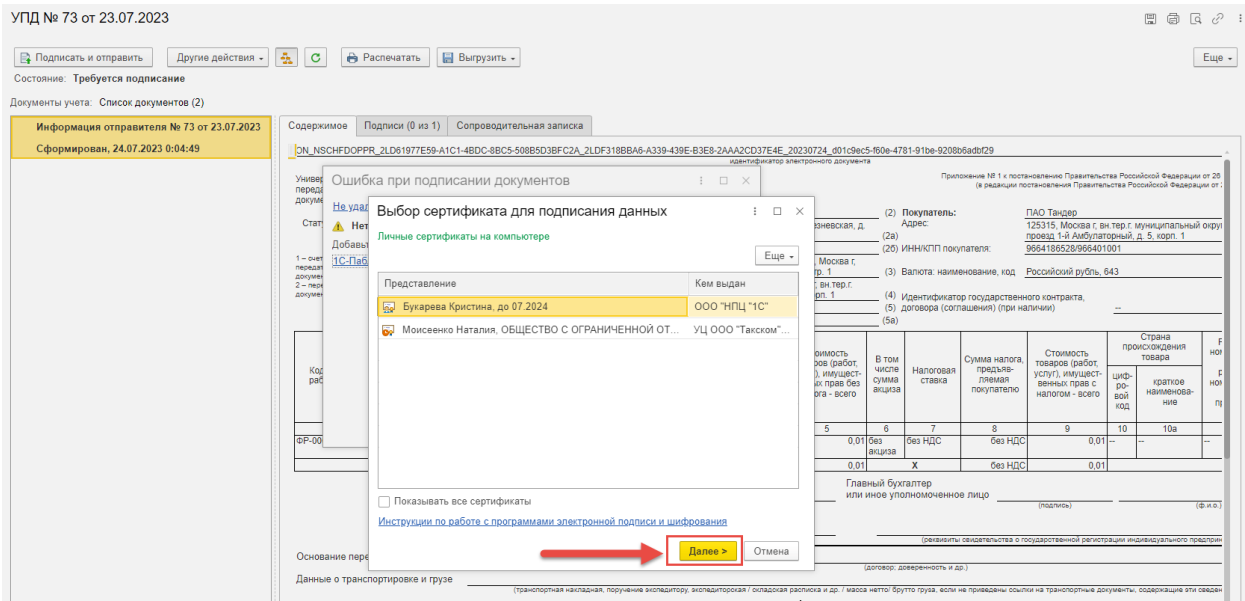

# Из списка необходимо выбрать свой сертификат физического лица и нажать «Далее».

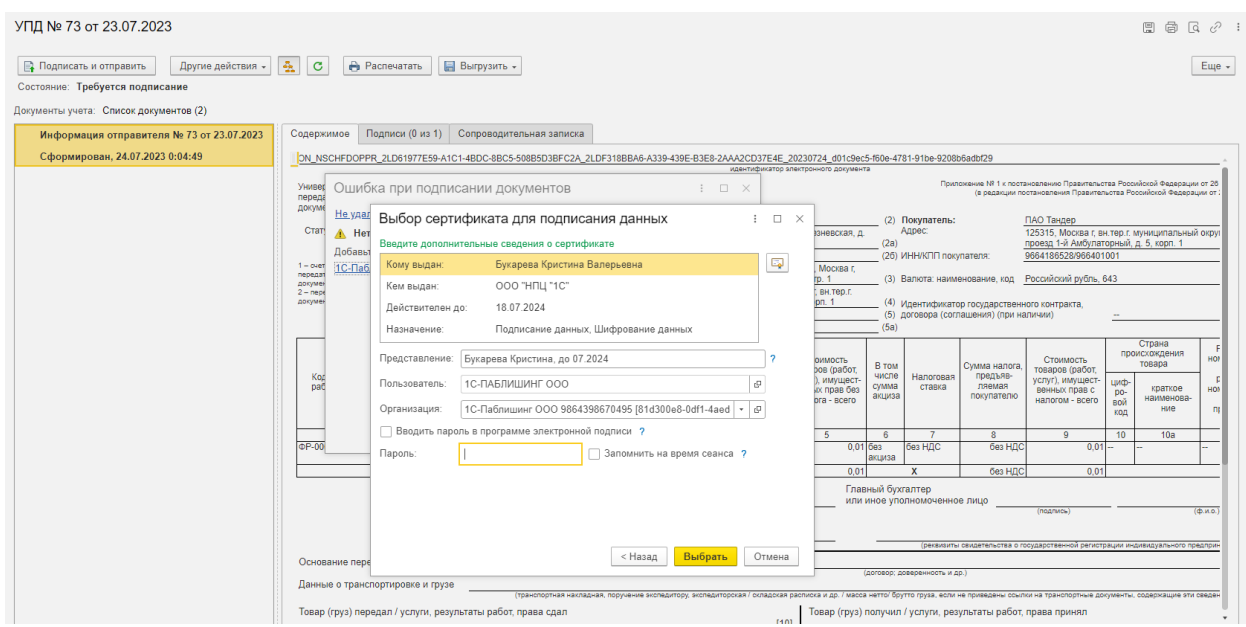

Выведется окно с данными выбранного сертификата, где нужно указать пароль и нажать кнопку «Выбрать». Сертификат будет выбран и успешно добавлен.

Теперь необходимо добавить МЧД для подписания документа.

При просмотре документа в веб-браузере можно перейти к списку доверенностей, для этого нужно щелкнуть по команде «Еще» — «Машиночитаемые доверенности».

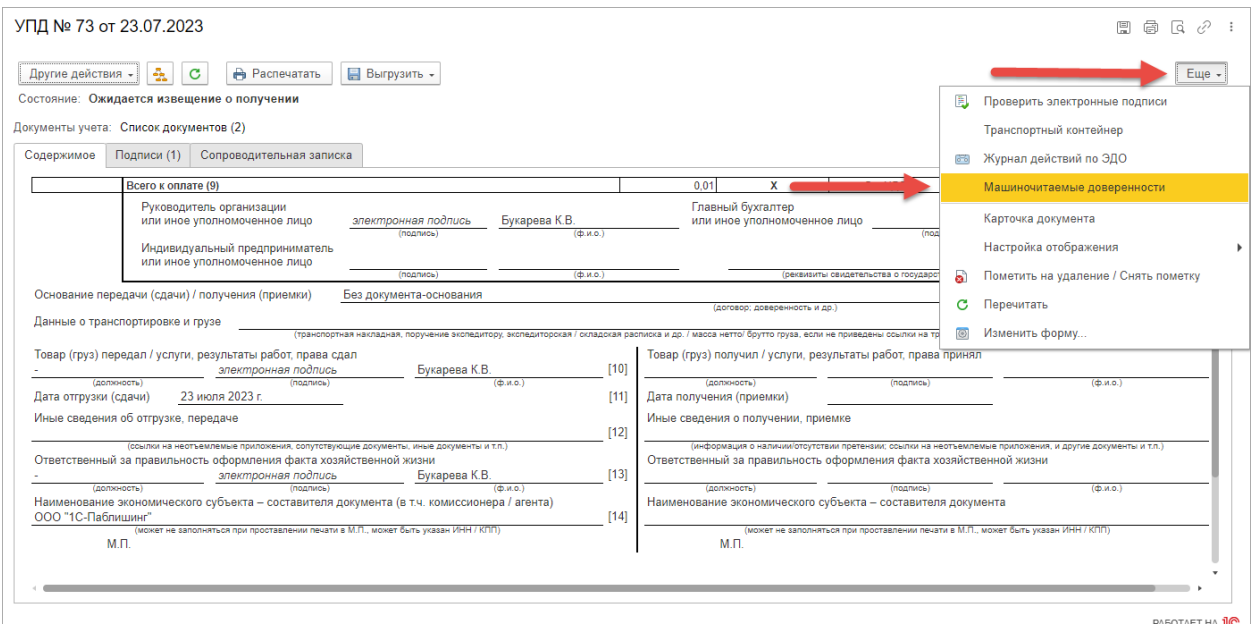

### Первоначально список доверенностей будет пуст.

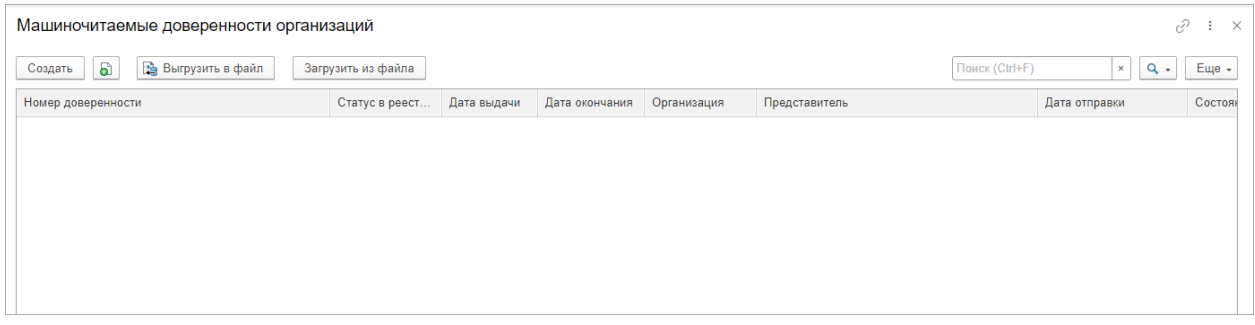

Для добавления доверенности можно:

- создать МЧД в веб-браузере и зарегистрировать на сайте ФНС,
- загрузить из архива (ранее выгруженную из программы 1С https:/[/its.1c.ru/db/bed199doc#content:1635:1:issogl2\\_выгрузка\\_мчд\\_в\\_файл](https://its.1c.ru/db/bed199doc#content:1635:1:issogl2_выгрузка_мчд_в_файл) ), – это функция со временем утратит силу и таким образом загруженная МЧД может привести к проблемам, если конфигурация устаревшая.
- загрузить из реестра ФНС.

Важно! Так как сценарием оформление МЧД предусмотрено, что сам руководитель организации (генеральный директор или владелец ИП) должен оформлять доверенности и сразу их подписывать своей подписью, то рекомендуем воспользоваться оформлением на сайте ФНС, либо войти в веббраузер для создания МЧД через просмотр документа УПД в модуле по команде «Перейти к документу (все функции)».

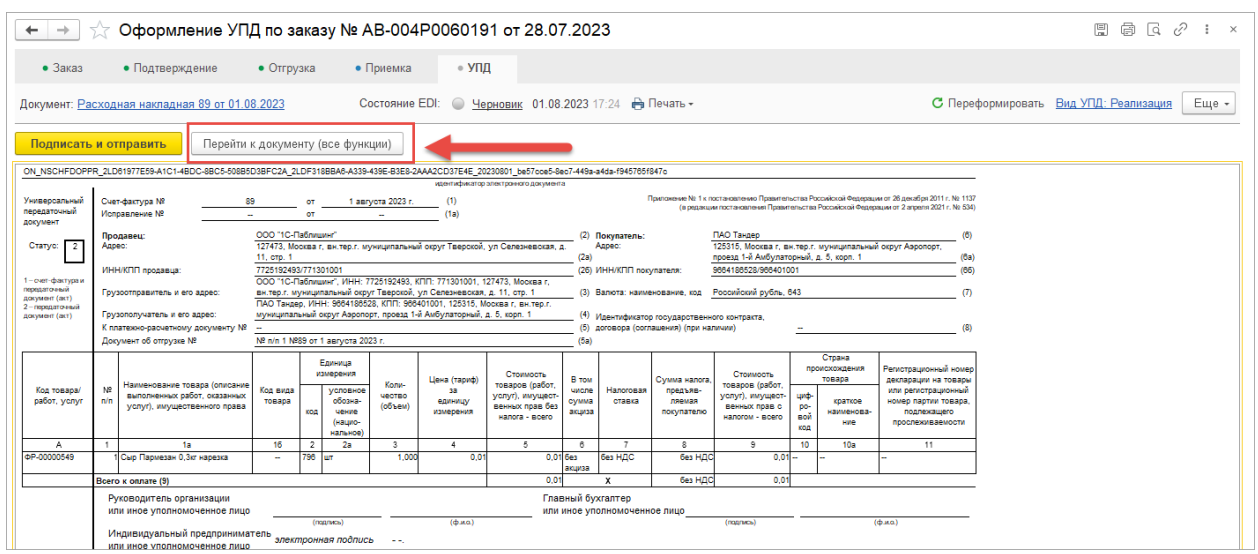

### *Создать МЧД и зарегистрировать на сайте ФНС.*

В общем списке доверенностей следует нажать на команду "Создать".

В открывшейся карточке регистрации новой машиночитаемой доверенности необходимо заполнить данные.

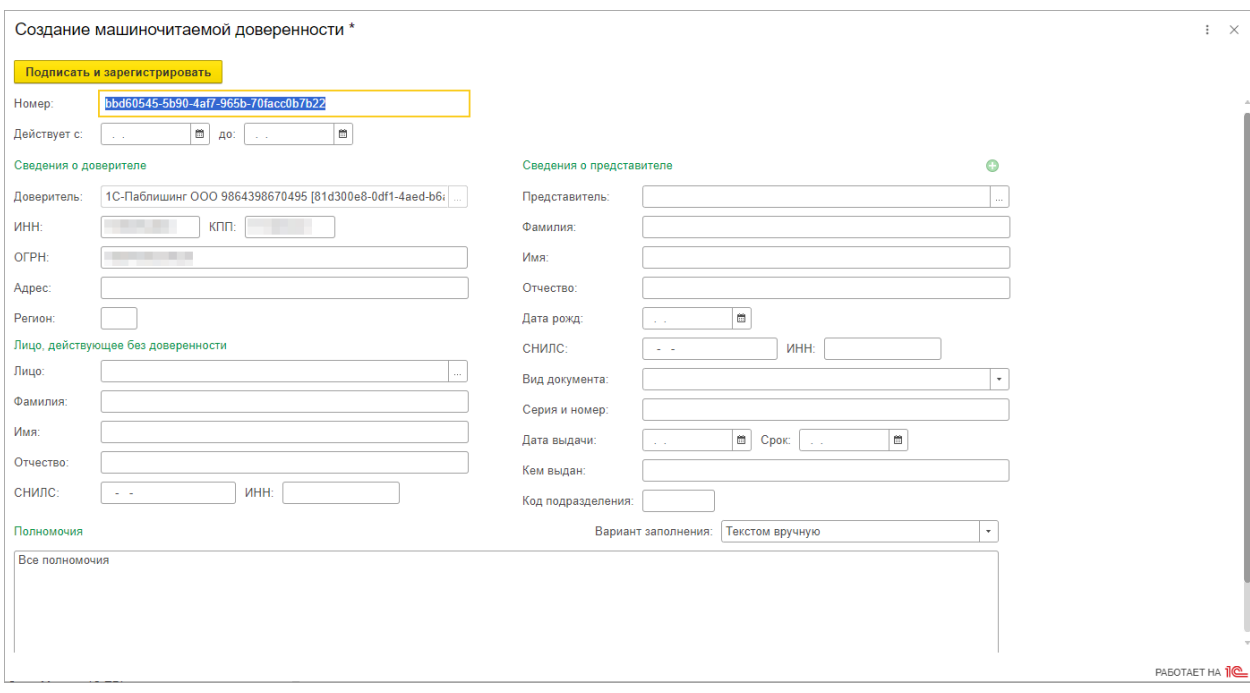

Автоматически указываются номер доверенности, в области «Доверитель» наименование организации, ИНН, КПП, ОГРН.

Остальные поля необходимо заполнить вручную.

1) срок действия доверенности – может быть указан датой и должен быть не менее двух дней с момента регистрации.

2) сведения о доверителе – указывается адрес организации и регион;

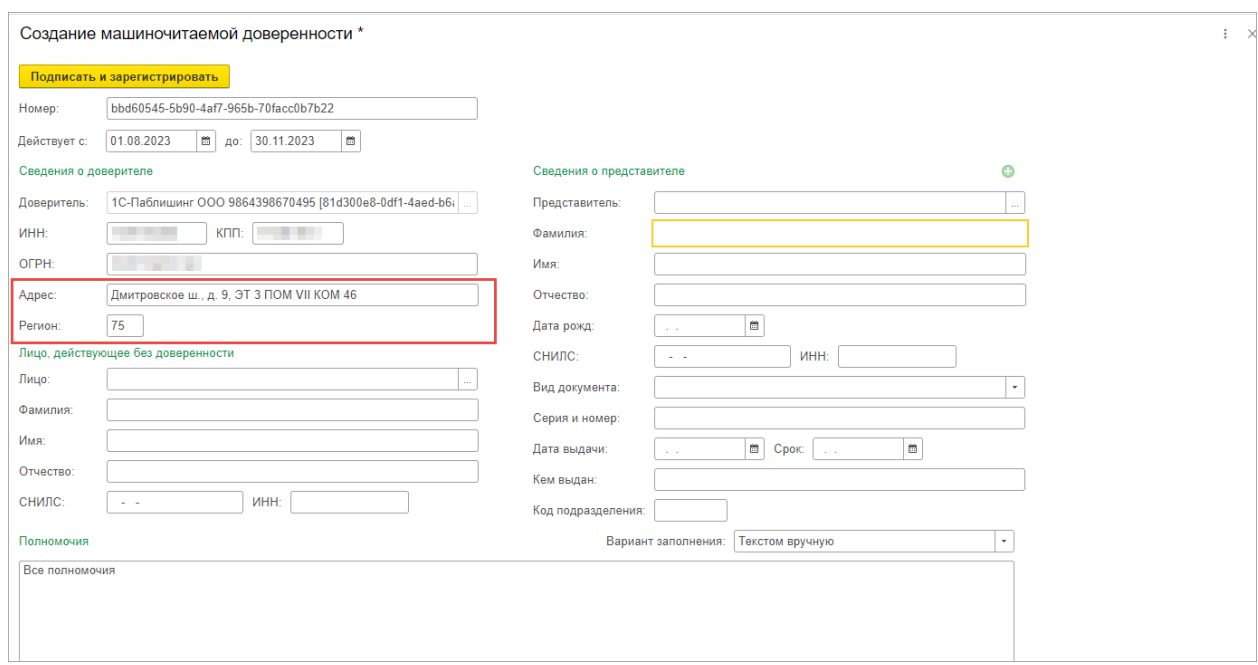

3) Лицо, действующее без доверенности. Для указания физического лица доверителя, нужно нажать на поле и создать.

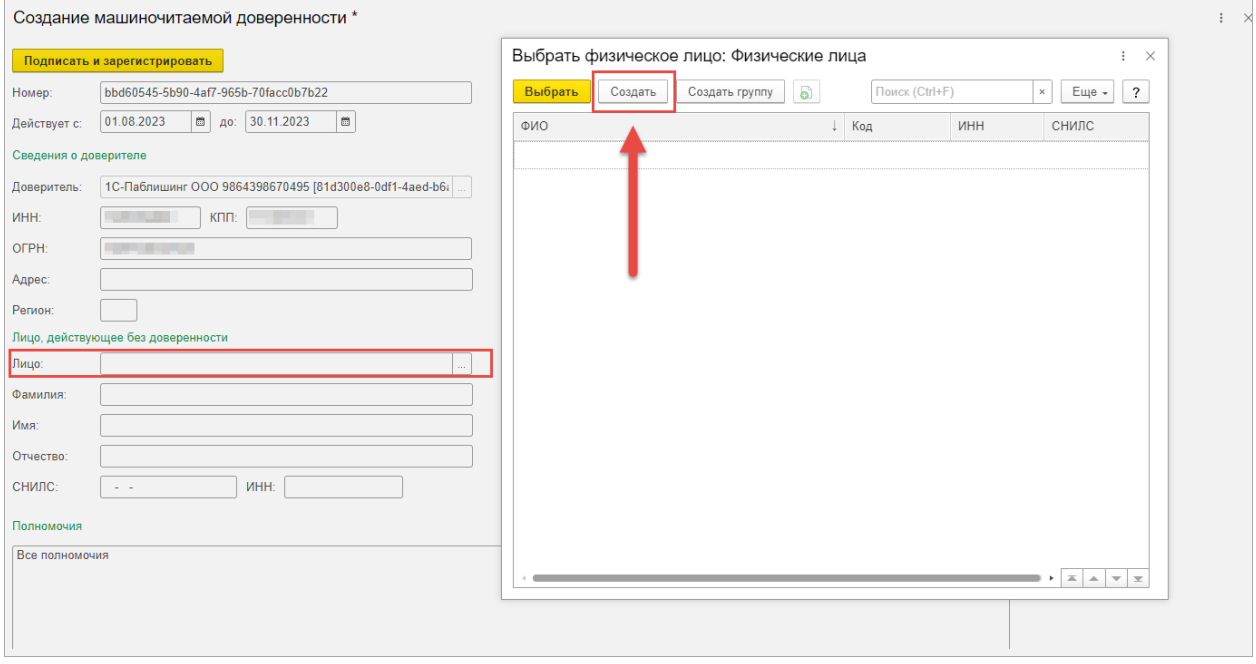

В карточке физического лица необходимо внести данные ФИО, ИНН, СНИЛС, год рождение, гражданство, место рождения.

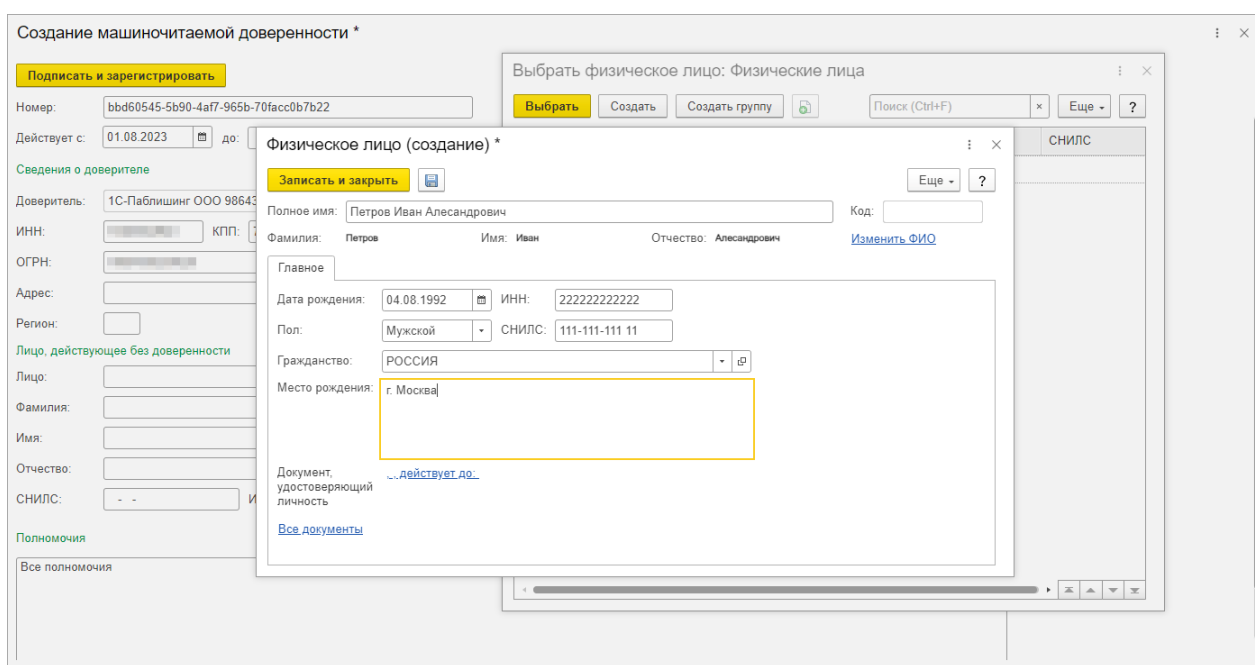

После создания и выбора лица, остальные поля подтянутся из карточки физического лица.

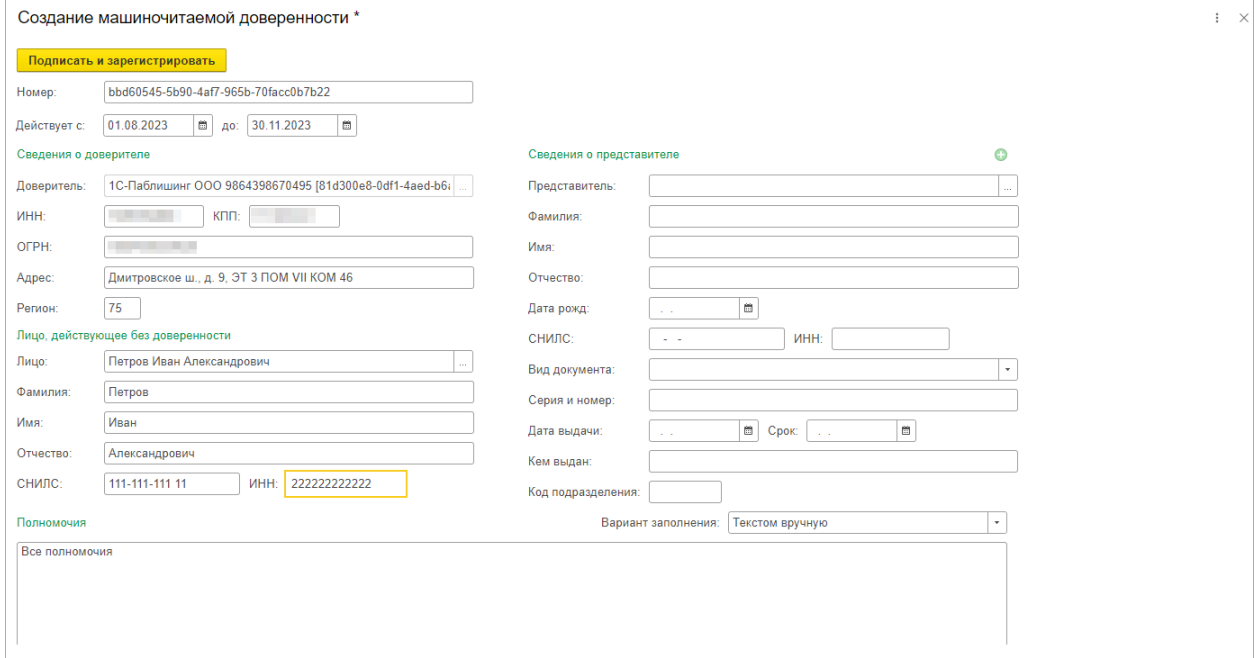

3) сведения о представителе – указываются данные представителя;

Представитель - физическое лицо, принимающее на себя ответственность действовать от лица «Доверителя» в рамках вверяемых ему полномочий по доверенности.

Для этого также нужно создать физическое лицо в справочнике по команде «Создать».

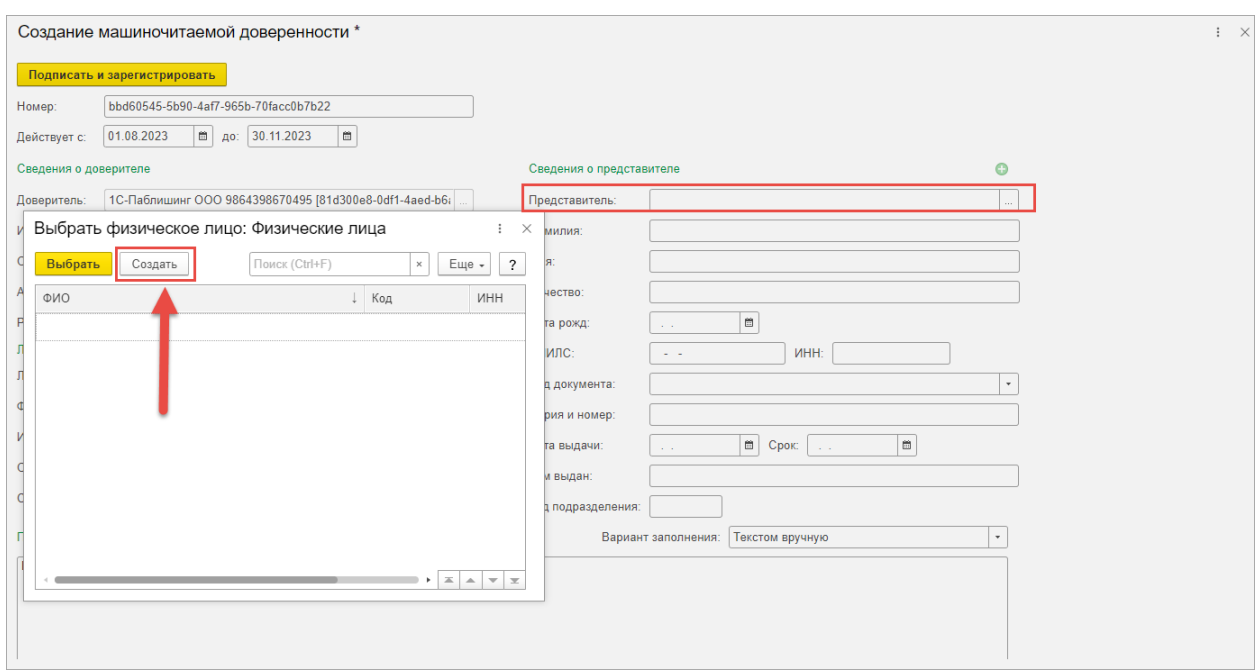

Далее в карточке физического лица нужно заполнить данные полное ФИО, ИНН, СНИЛС и дата рождения, место рождение.

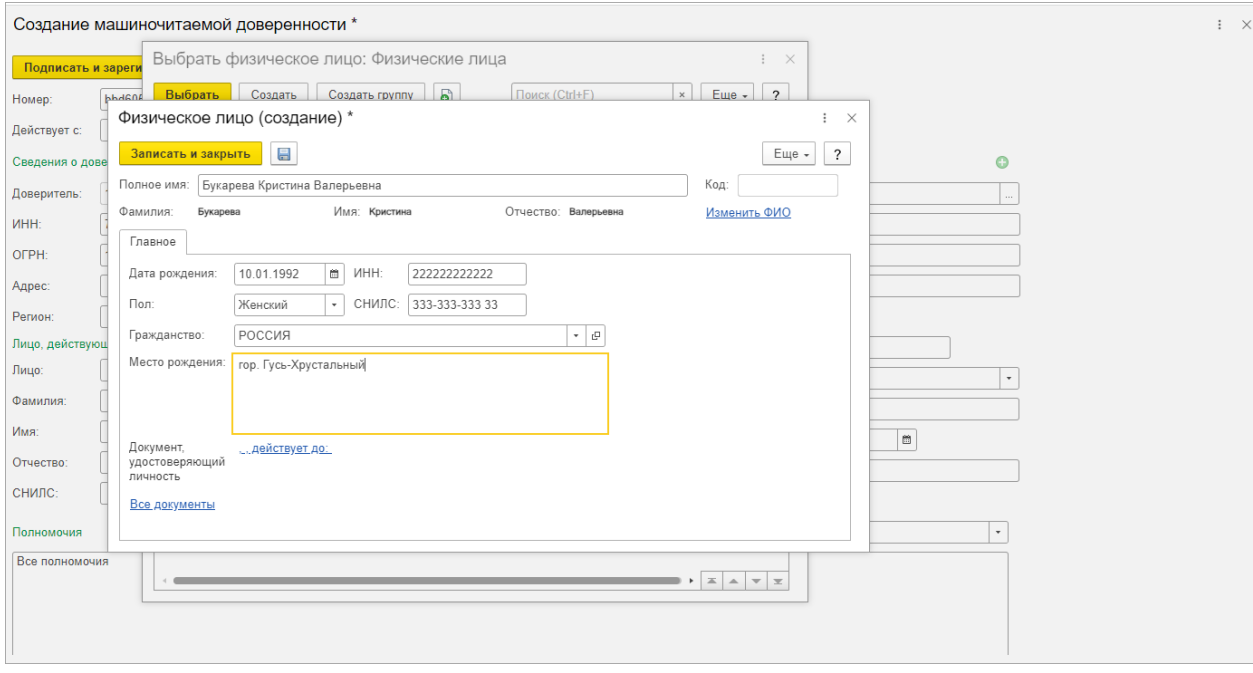

После выбора физического лица необходимо заполнить поля об удостоверении личности.

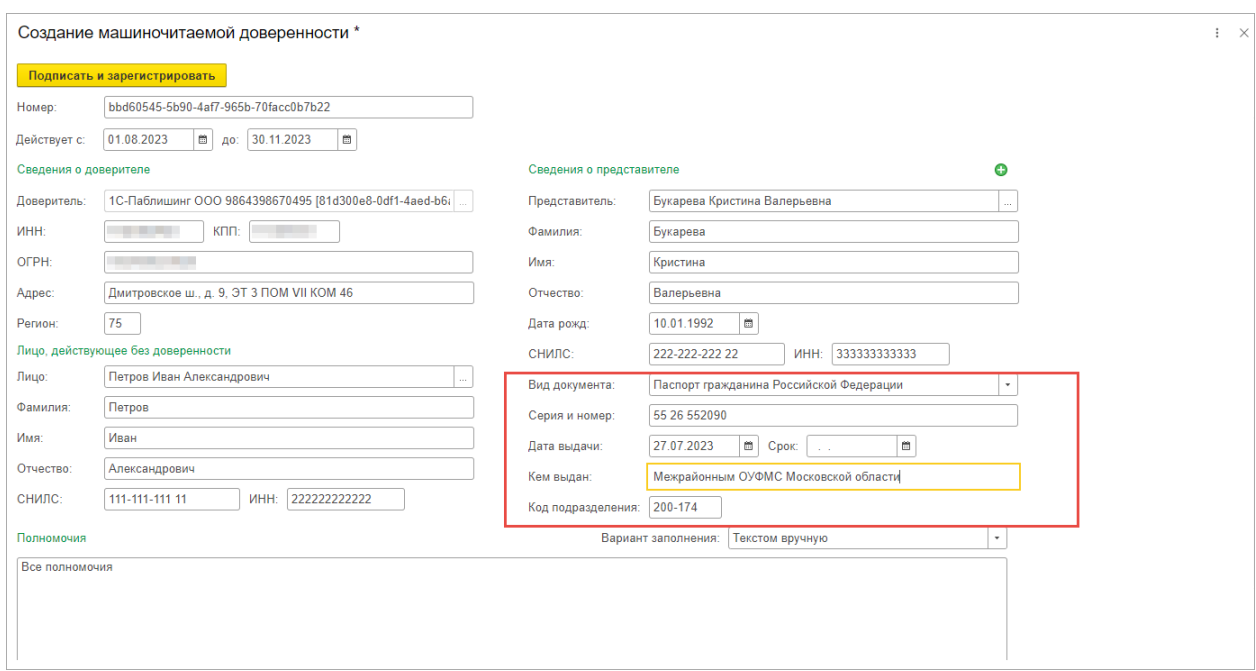

В данной области можно указать несколько представителей. Для этого нужно нажать на команду «Добавить» и заполнить еще одного представителя.

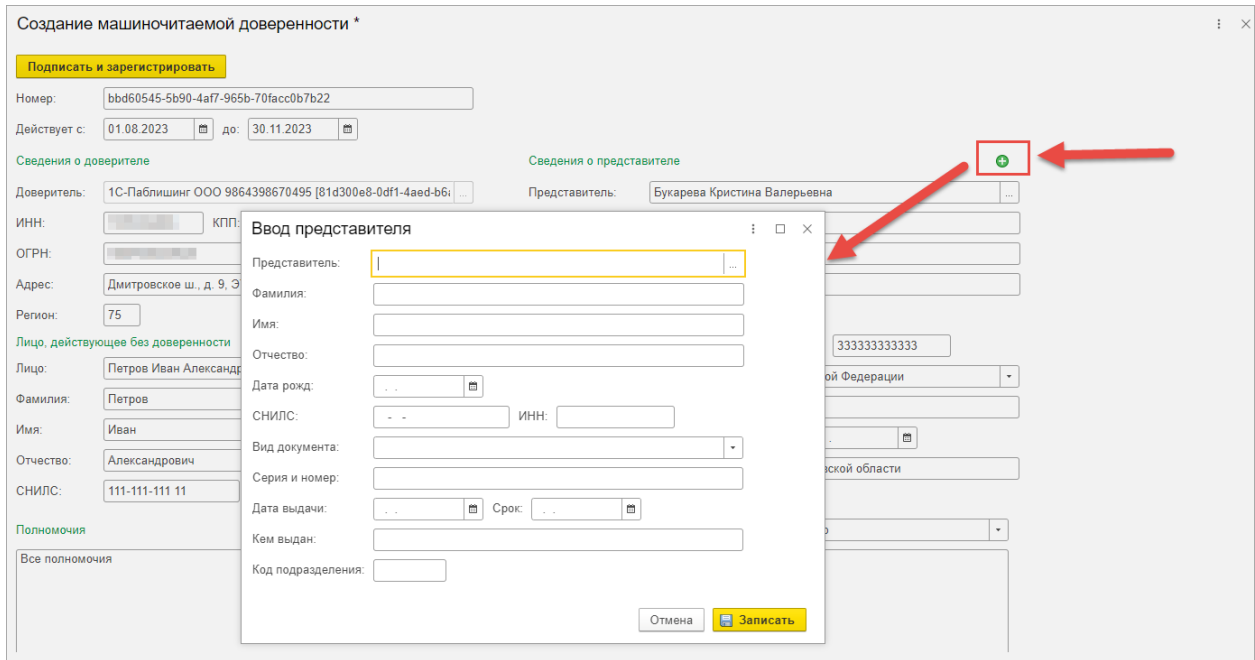

4) полномочия - по умолчанию во время создания доверенности в ней указаны "Все полномочия".

Можно внести текст вручную или использовать классификатор полномочий ФНС.

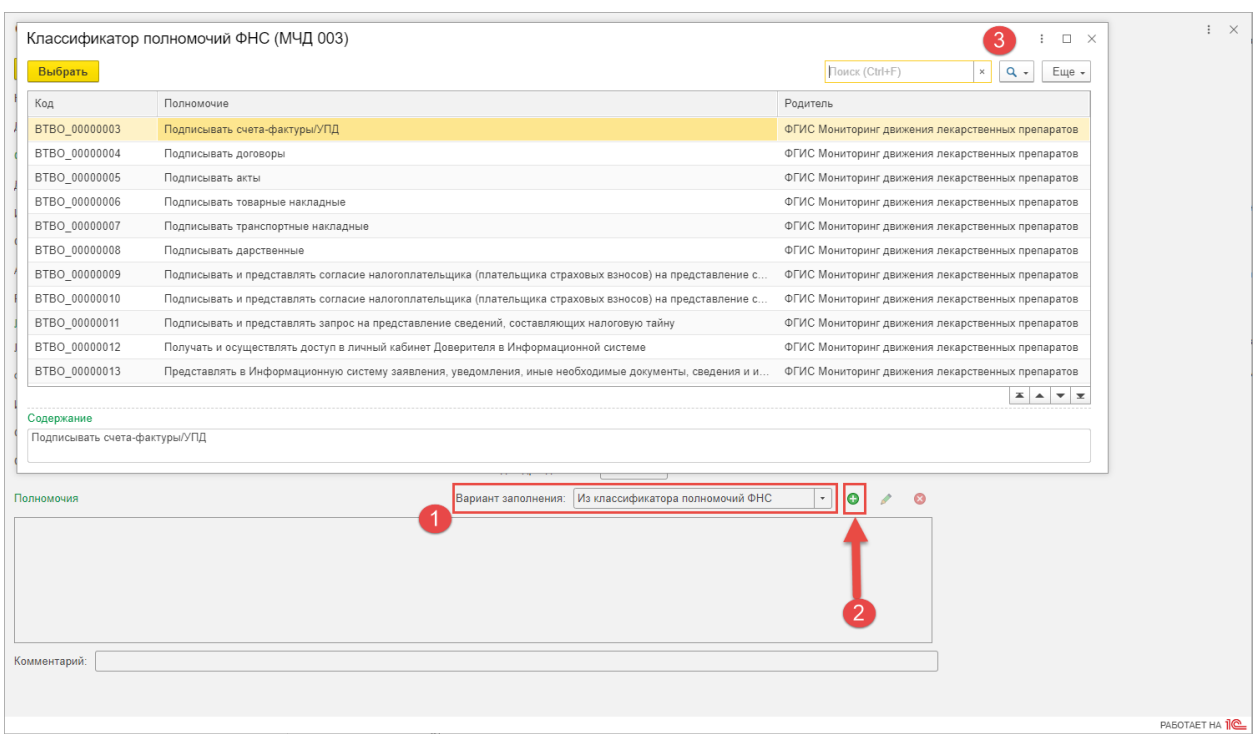

Доверенность с полными полномочиями – это доверенность, в которой в форме доверенности в табличной части «Полномочия» указано «Полные полномочия» или «Все полномочия». Если указаны другие значения, то доверенность считается с ограниченными полномочиями.

Более подробное описание полномочий и работы доверенности с ограниченными полномочиями есть тут: [https://its.1c.ru/db/bed199doc#content:1635:1:issogl2\\_полномочия\\_мчд](https://its.1c.ru/db/bed199doc#content:1635:1:issogl2_полномочия_мчд)

После того, как все данные будут внесены в доверенность, необходимо подписать квалифицированной электронной подписью руководителя организации по команде «Подписать и отправить».

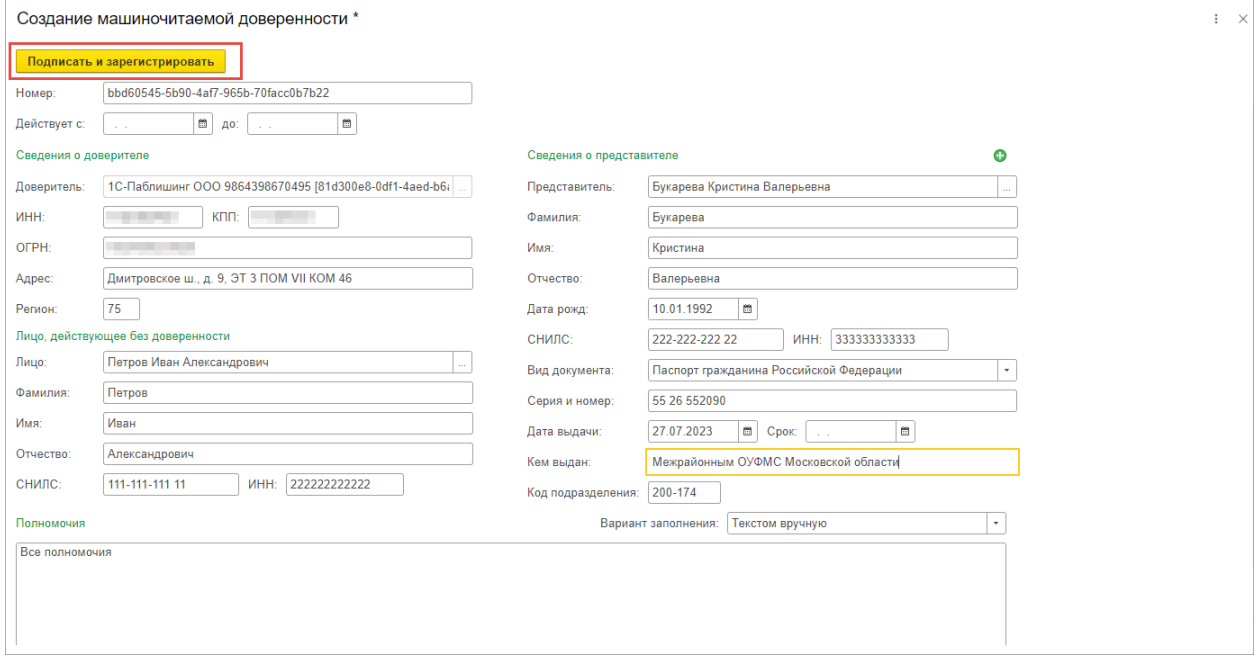

Далее доверенность автоматически регистрируется в реестре ФНС.

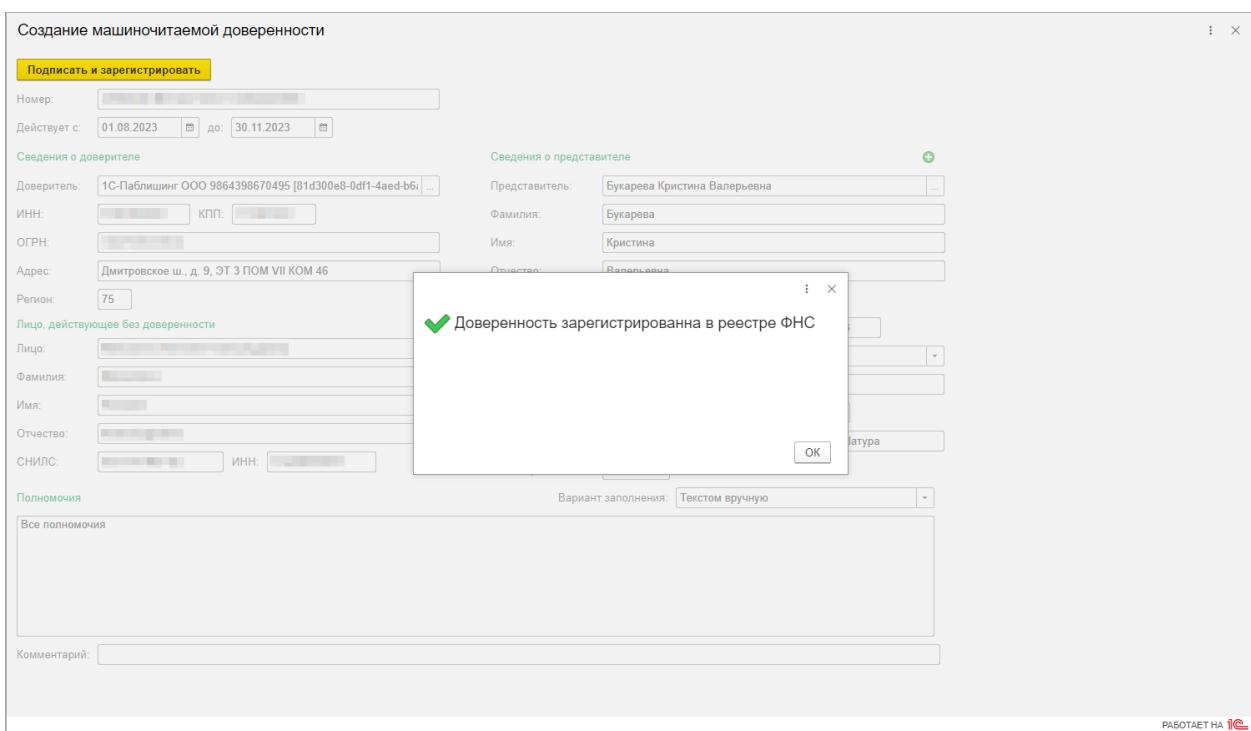

В случае неудачной попытки обновления статуса можно вручную обновить статус из реестра в карточке МЧД.

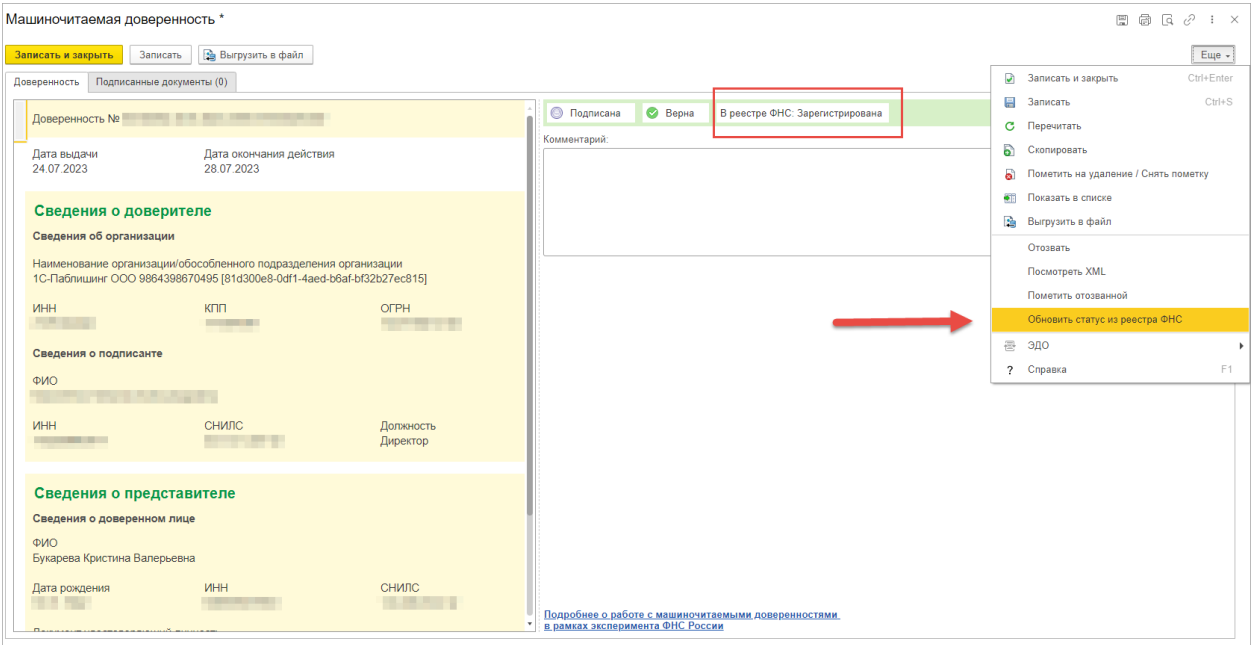

### *Загрузить из реестра ФНС, отозвать, пометить отозванной*

В программе есть возможность вручную загрузить доверенность из реестра ФНС в списке доверенностей. Загрузить можно доверенности организации по команде Еще – Загрузить из реестра ФНС.

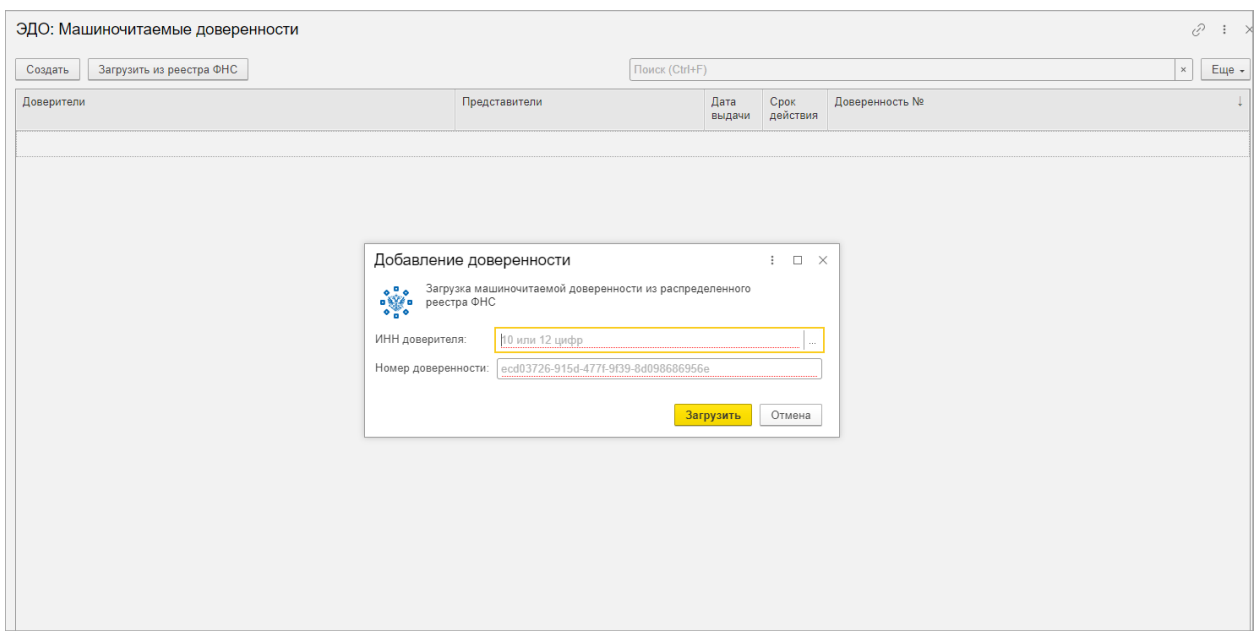

В открывшемся окне при загрузке доверенности организации указывается ИНН организации и номер загружаемой доверенности. После чего происходит поиск доверенности в узле распределенного реестра ФНС и ее загрузка в личный кабинет.

Есть возможность отозвать доверенность и пометить доверенность отозванной.

● Отозвать - с помощью данной команды можно отозвать доверенность напрямую из узла распределенного реестра ФНС, после чего доверенность становится недействительной. В таком случае, контрагентам необходимо сообщить о том, что доверенность теперь отозвана. Для этого нужно перейти по команде «Еще» – «Отозвать».

● Пометить отозванной - команда используется, когда сотруднику по каким-либо причинам нет необходимости или желания дальше пользоваться доверенностью. Помеченная доверенность продолжает быть действительной, но использовать ее во время подписания электронных документов не получится. Пометка доверенности не отзывает доверенность из узла распределенного реестра ФНС, и не отображается у контрагента. Для этого нужно в карточке доверенности перейти по команде «Еще» – «Пометить отозванной».

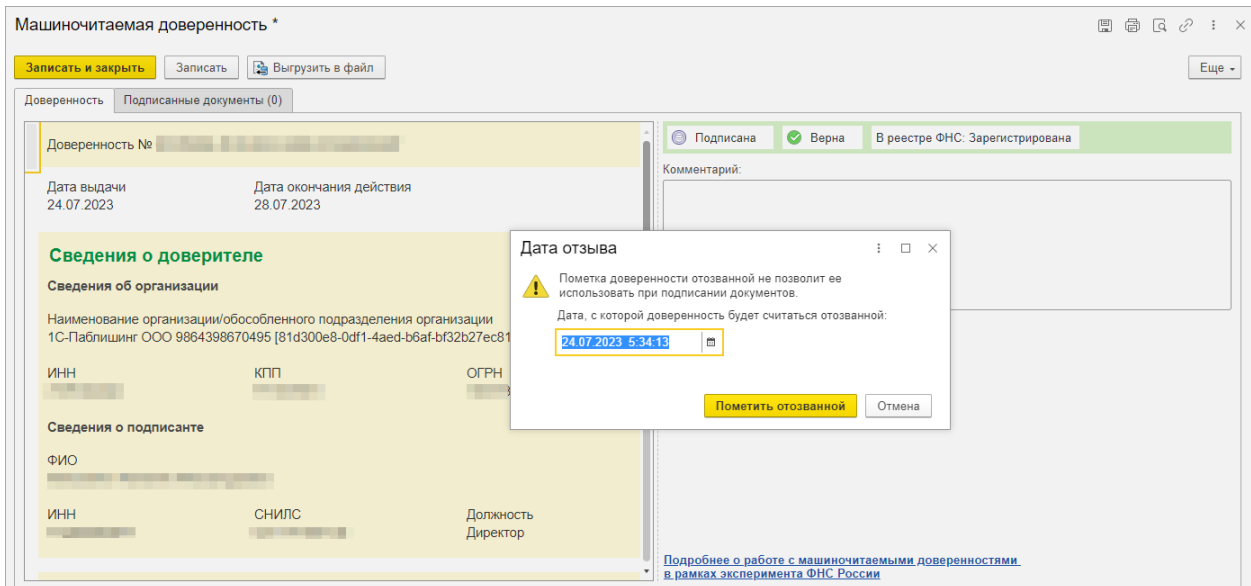

Доверенность автоматически перейдет в статус «Отозвана». В случае ошибочной пометки доверенность можно вернуть в работу.

#### *Проверка МЧД*

При подписании документа сервис 1С:EDI автоматически:

- определяет, нужна ли доверенность;
- подбирает последнюю из использованных доверенностей, если их несколько;
- сопоставляет данные документа с данными сертификата.

После этого запрашивает пароль к подписи.

Если в списках не окажется действующей доверенности, то при подписании документа, будет выдано сообщение с выбором доверенности.

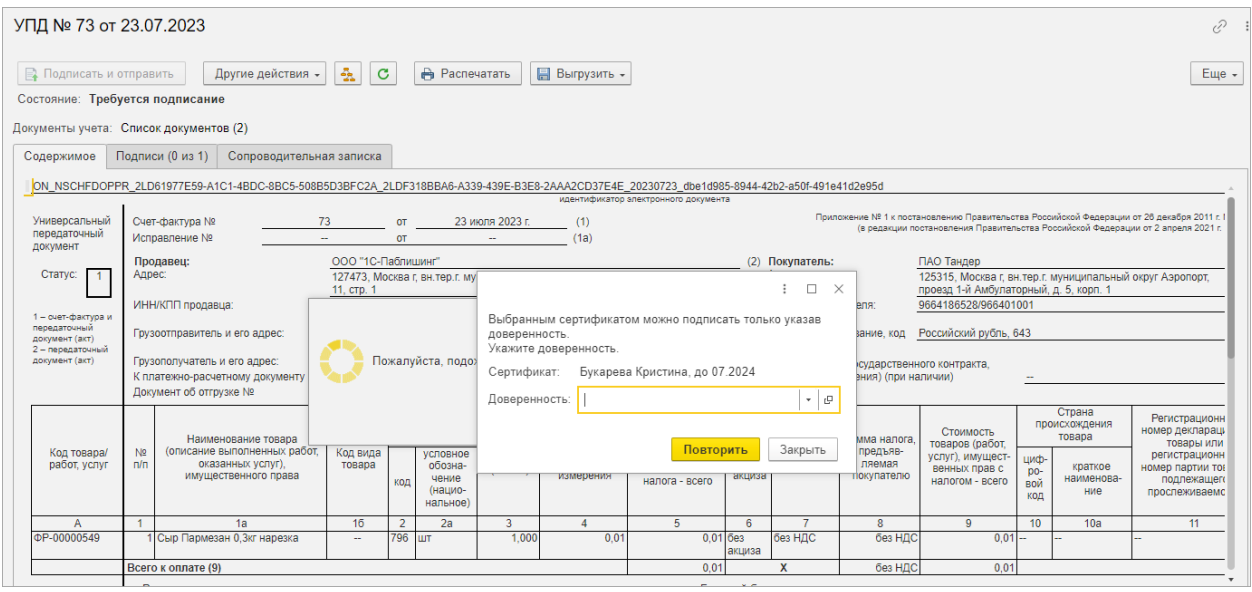

После того, как доверенность выбрана, выполняется автоматическая проверка МЧД. Сервис выдаст предупреждение об ошибке, если при проверке обнаружится, хотя бы один из пунктов, перечисленных ниже:

- подпись неверна;
- данные о доверенности некорректны;
- данные о документе некорректны;
- данные о представителе или доверителе неверны.
- данные о представителе или доверителе неверны.

В случае, если доверенность с ограниченными полномочиями и при подписании документа нет полномочия подписывать данный тип документа, то будет выведено следующее сообщение:

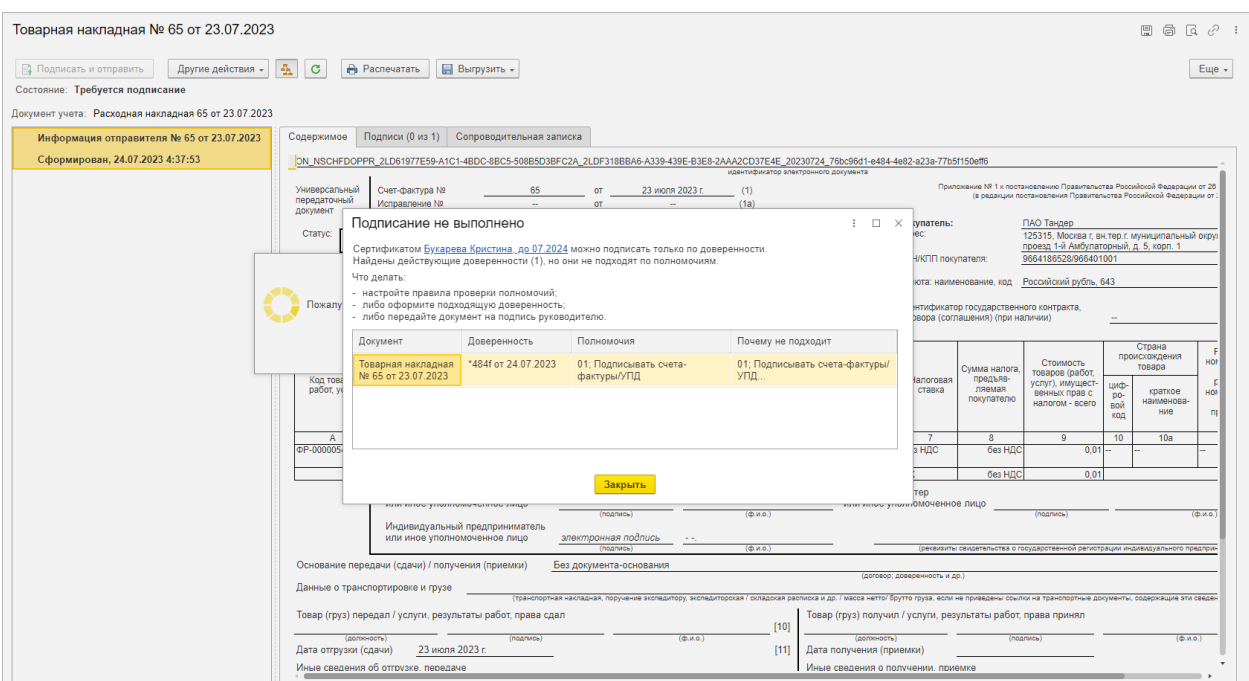

Если проверка пройдена благополучно, то информацию о проверке можно просмотреть на вкладке «Подписи», щелкнув по полю «Статус подписи».

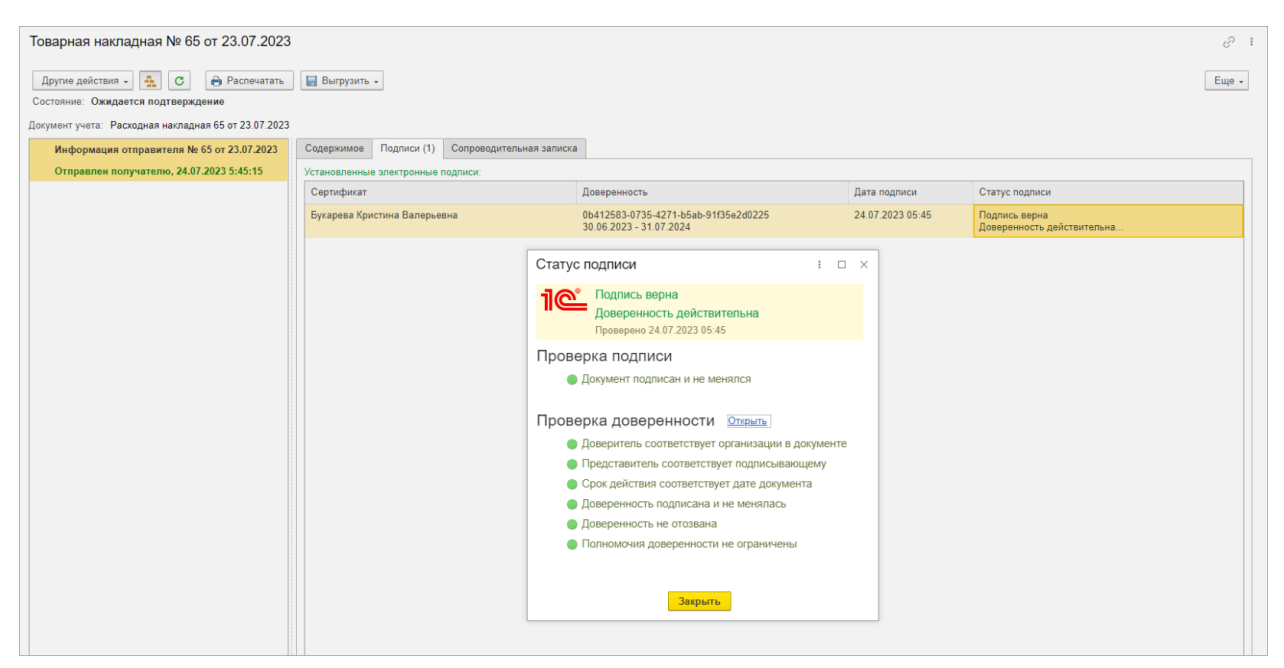